## **Nexus kvikguide**

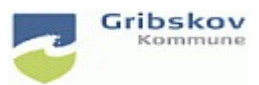

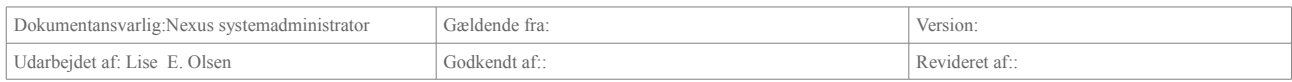

# **8. MedCom**

### **8.1 Opret manuelt opdateret indlæggelsesrapport(MILR)**

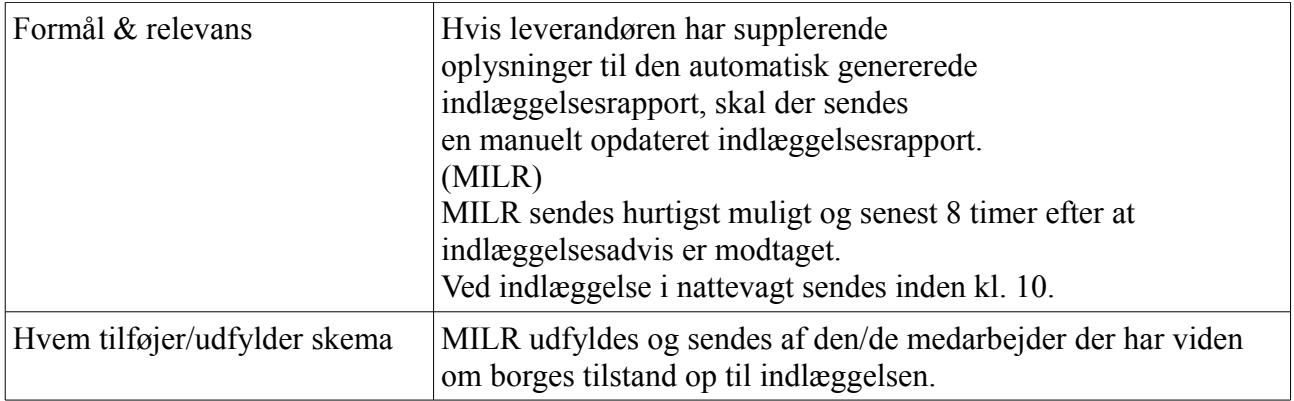

Find det aktuelle indlæggelsesadvis i Aktivitetslisten LEVERANDØR – MedCom og FMK venter og accepterede

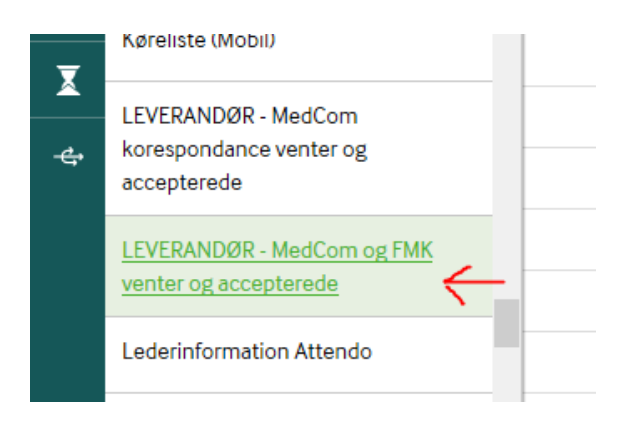

#### Eller find det i borgers indbakke

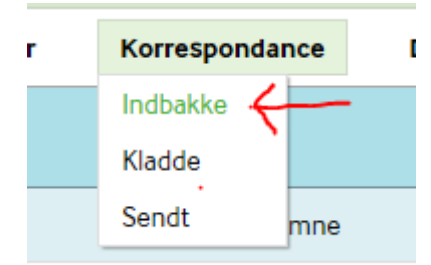

## Klik på indlæggelsesadvis

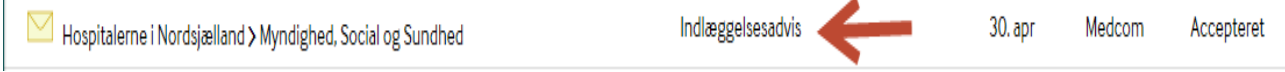

Klik på Opret indlæggelsesrapport inde fra indlæggelsesadvisen.

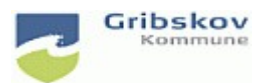

## **Nexus kvikguide**

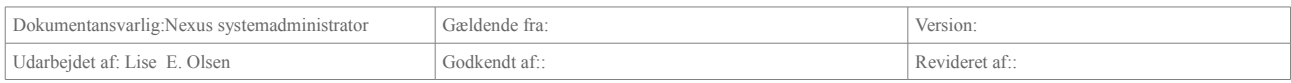

### På denne måde sikres, at I sender til korrekt modtager altså den afdeling hvor borger er blevet indlagt.

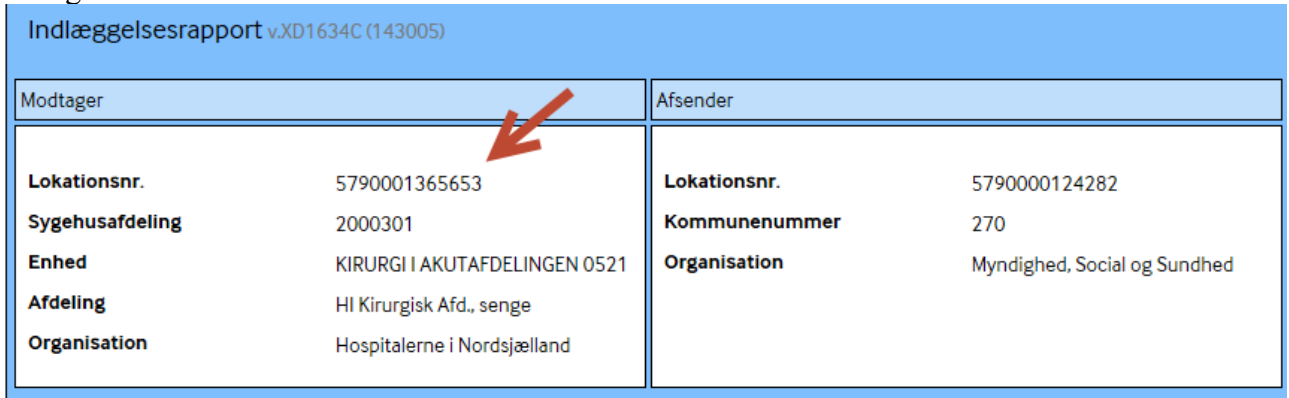

## Placering: Vælg MedCom – Myndighed

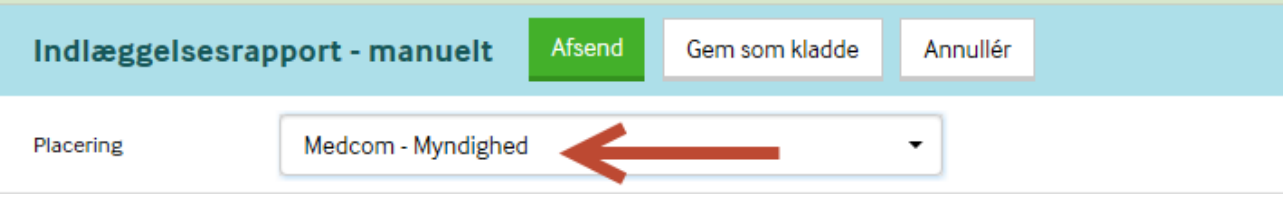

I den manuelt opdaterede indlæggelsesrapport er der mulighed for at opdatere flere steder, bl.a. om pårørende er informeret, kommentarer til medicin, ydelser mm. Der er mulighed for at angive seneste givning af depot- og pn-medicin.

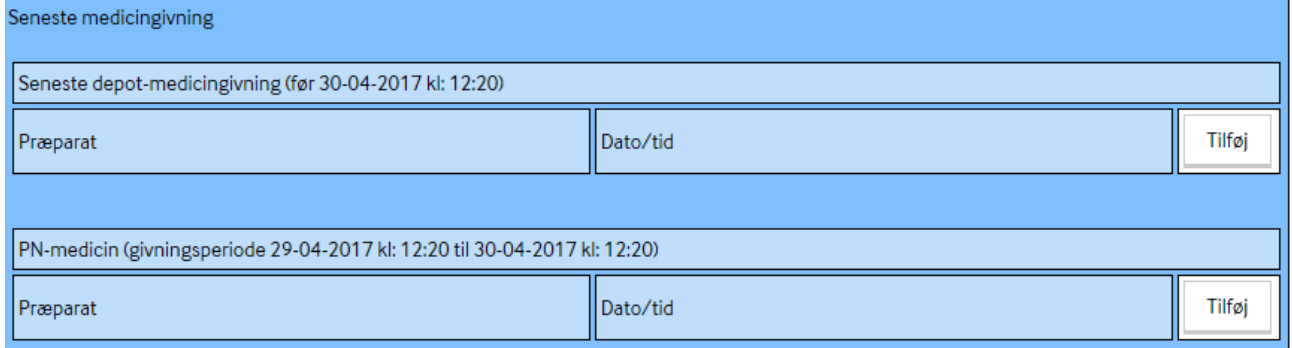

I feltet 'Årsag til aktuel indlæggelse' beskrives borgers tilstand op til indlæggelsen.

Tryk på 'Afsend' for at sende.

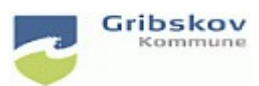

# **Nexus kvikguide**

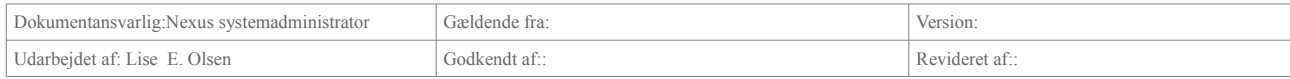